Aprire il browser **GOOGLE CHROME**.

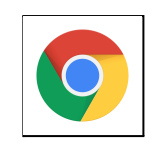

Scrivere nella barra degli indirizzi: **[www.google.it](http://www.google.it)**

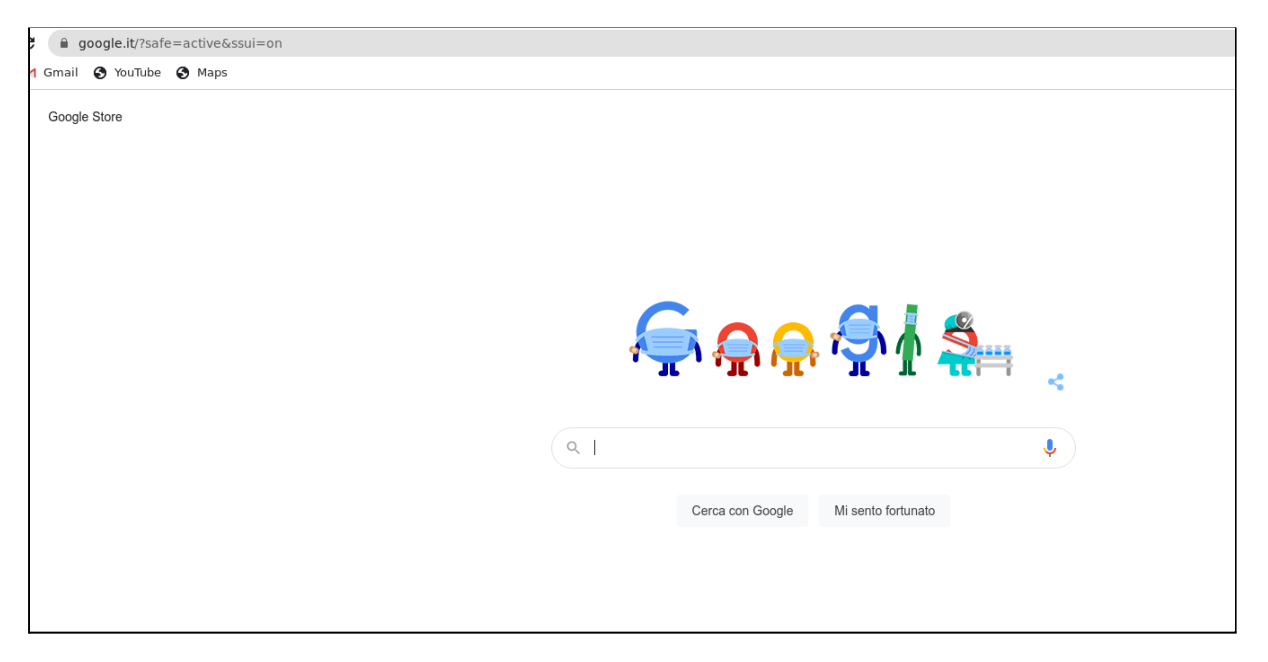

Cliccare sul cerchiolino piccolo in alto a destra di fianco alla barra degli indirizzi.

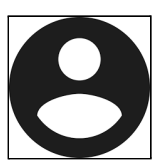

Si apre una finestra. Selezionare **Aggiungi.**

Quindi su **Accedi.**

1.Seguire le istruzioni inserendo le credenziali.

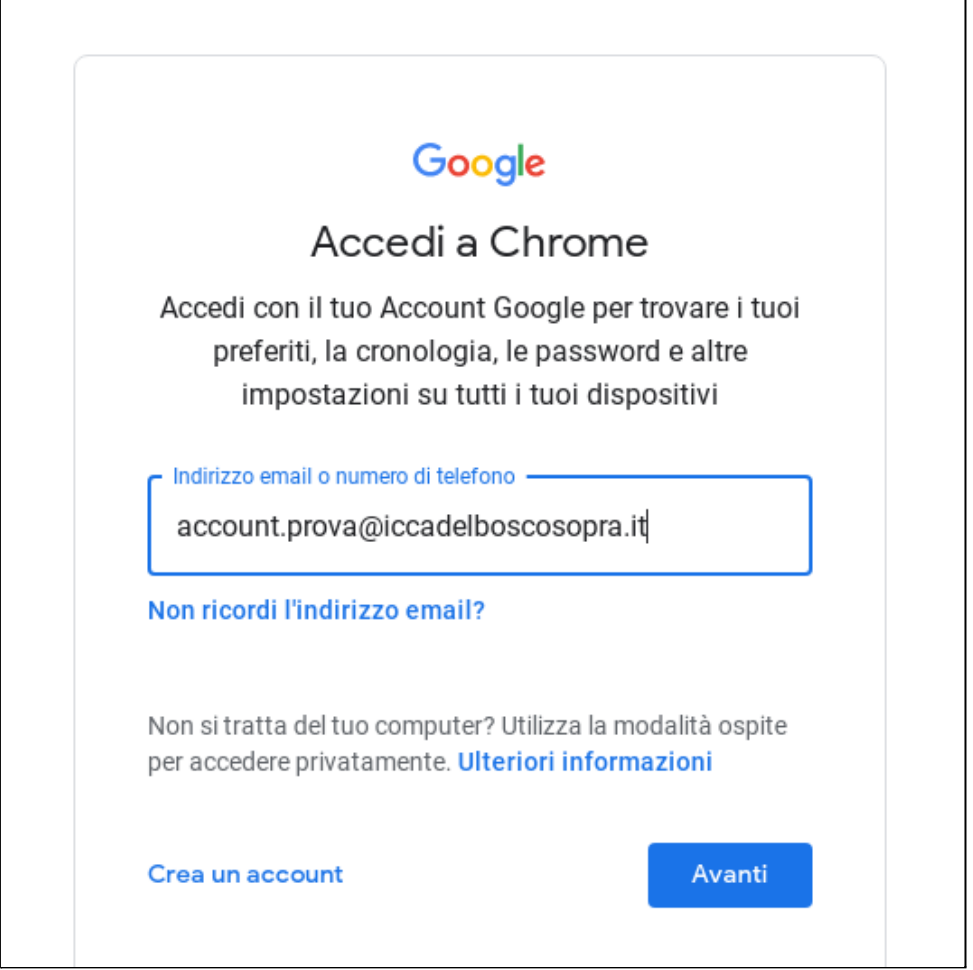

2. Per quanto riguarda l'indirizzo di posta elettronica, questo sarà sempre del tipo:

cognome.nome@iccadelboscosopra.it

3. La *password*, invece, sarà temporanea (per esempio: provvisoria) e servirà solo per il primo accesso (o in seguito ad un reset da parte dell'Amministratore). Questa password dovrà essere cambiata subito dopo l'accesso e memorizzata.

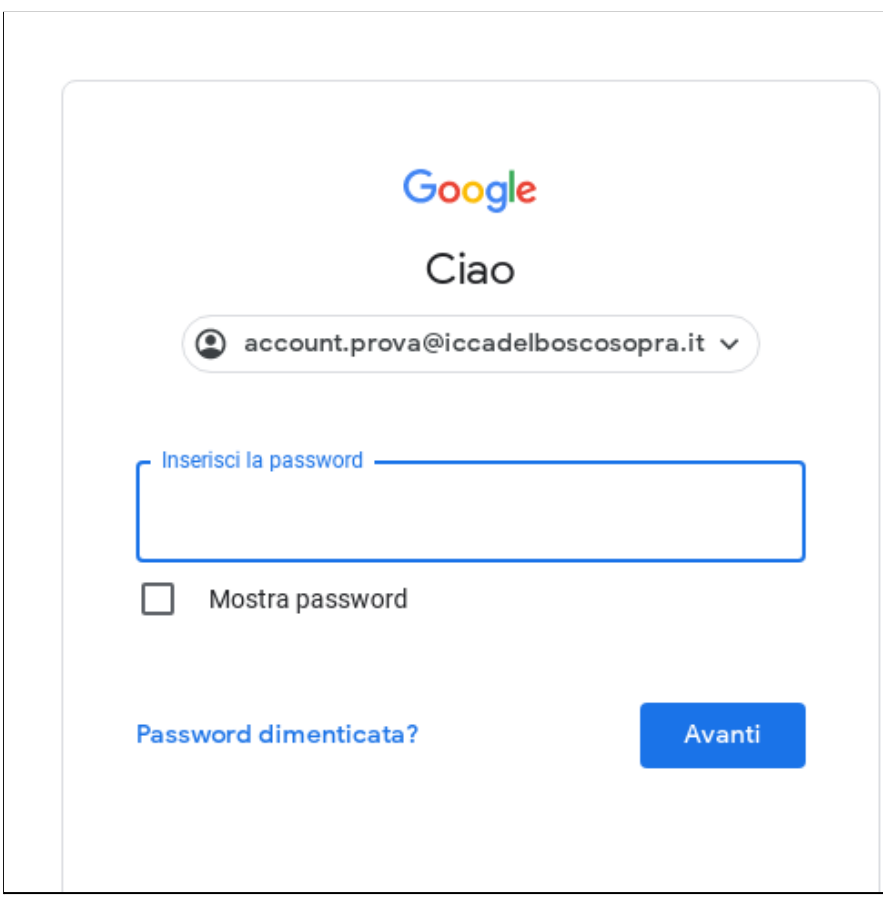

4. Una volta effettuato l'accesso a Google con le credenziali della scuola, si potranno utilizzare tutte le app a disposizione (Meet, Mail, Classroom, Drive ecc.) cliccando sui nove puntini nella parte alta a destra dello schermo.